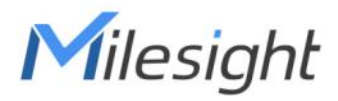

# Smart Radiator Thermostat Featuring LoRaWAN® WT101

User Guide

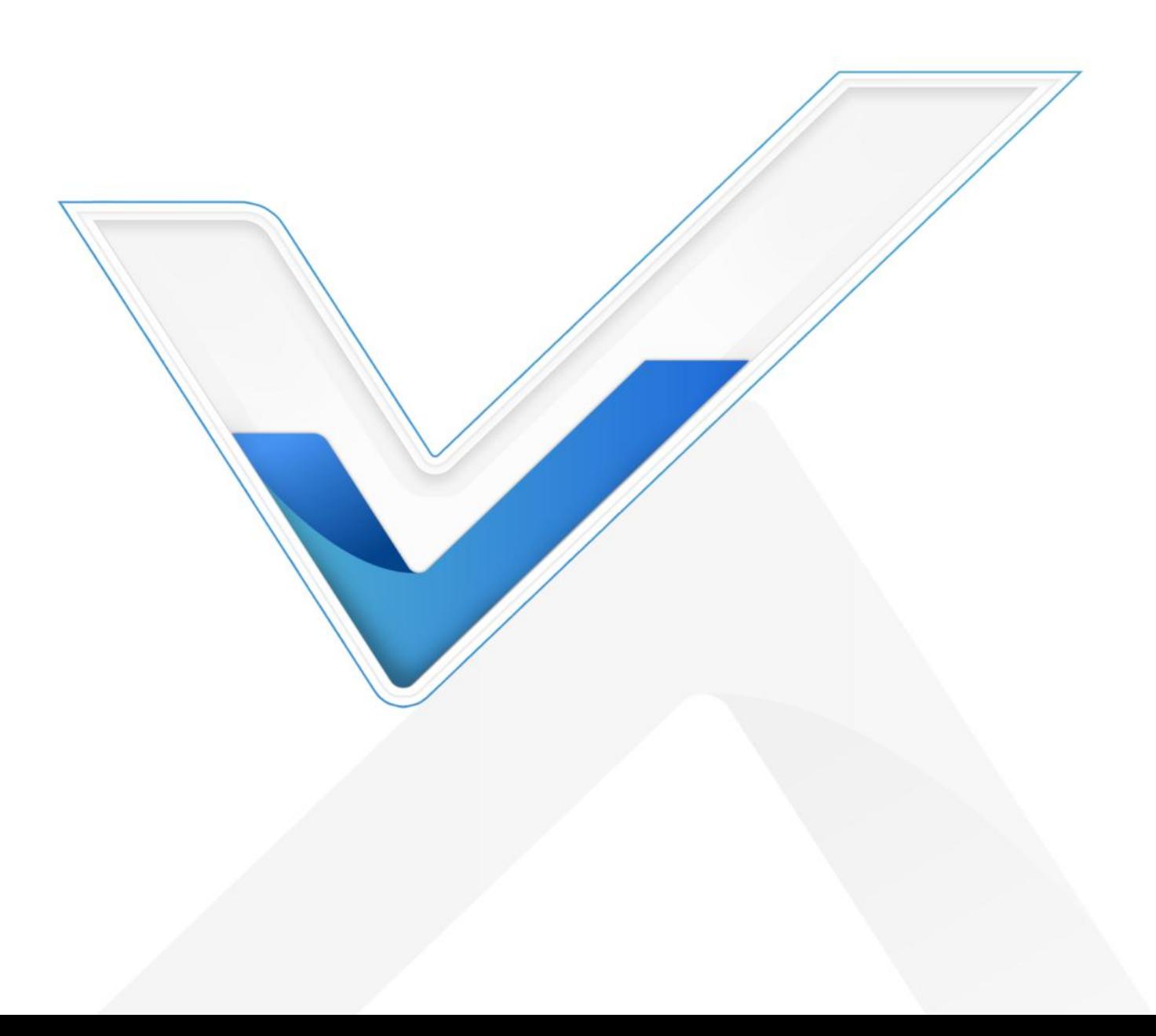

#### Safety Precautions

Milesight will not shoulder responsibility for any loss or damage resulting from not following the instructions of this operating guide.

- $\cdot \cdot$  The device must not be disassembled or remodeled in any way.
- $\cdot \cdot$  Do not place the device where the temperature is below/above the operating range.
- $\cdot \cdot$  Do not place the device close to objects with naked flames, or exposure to sunlight, cold source, liquid, and extreme temperature changes.
- \* Remove the battery from the device if it is not to be used for an extended period. Otherwise, the battery might leak and damage the device.
- $\div$  The device must never be subjected to shocks or impacts.
- $\div$  Be sure that there is no obstacle around to affect the air circulation.
- In order to protect the security of the device, please change device password when first configuration. Default password is 123456.
- \* The device is not intended to be used as a reference sensor, and Milesight will not should responsibility for any damage which may result from inaccurate readings.
- $\cdot \cdot$  Do not clean the device with detergents or solvents such as benzene or alcohol. To clean the device, wipe with a soft moistened cloth. Use anothersoft, dry cloth to wipe dry.

#### Declaration of Conformity

WT101 is in conformity with the essential requirements and other relevant provisions of the CE and RoHS.

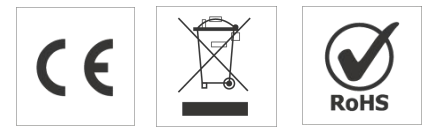

#### Copyright © 2011-2023 Milesight. All rights reserved.

All information in this guide is protected by copyright law. Whereby, no organization or individual shall copy or reproduce the whole or part of this user guide by any means without written authorization from Xiamen Milesight IoT Co., Ltd.

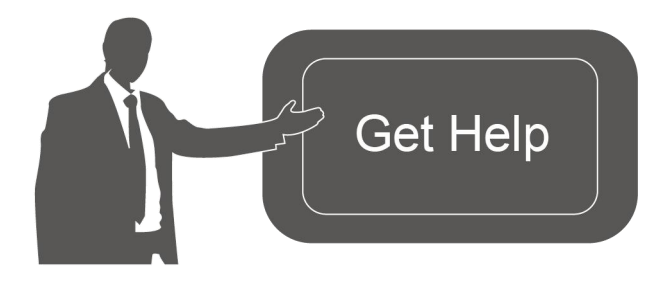

For assistance, please contact Milesight technical support: Email: [iot.support@milesight.com](mailto:iot.support@milesight.com) Support Portal: [support.milesight-iot.com](file:///C:/Users/Suize/AppData/Local/Temp/support.milesight-iot.com) Tel: 86-592-5085280 Fax: 86-592-5023065

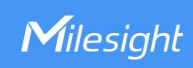

### Address: Building C09, Software Park Phase III, Xiamen 361024, China

# Revision History

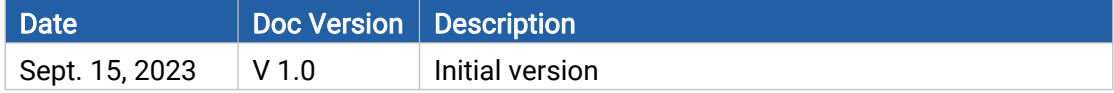

# **Contents**

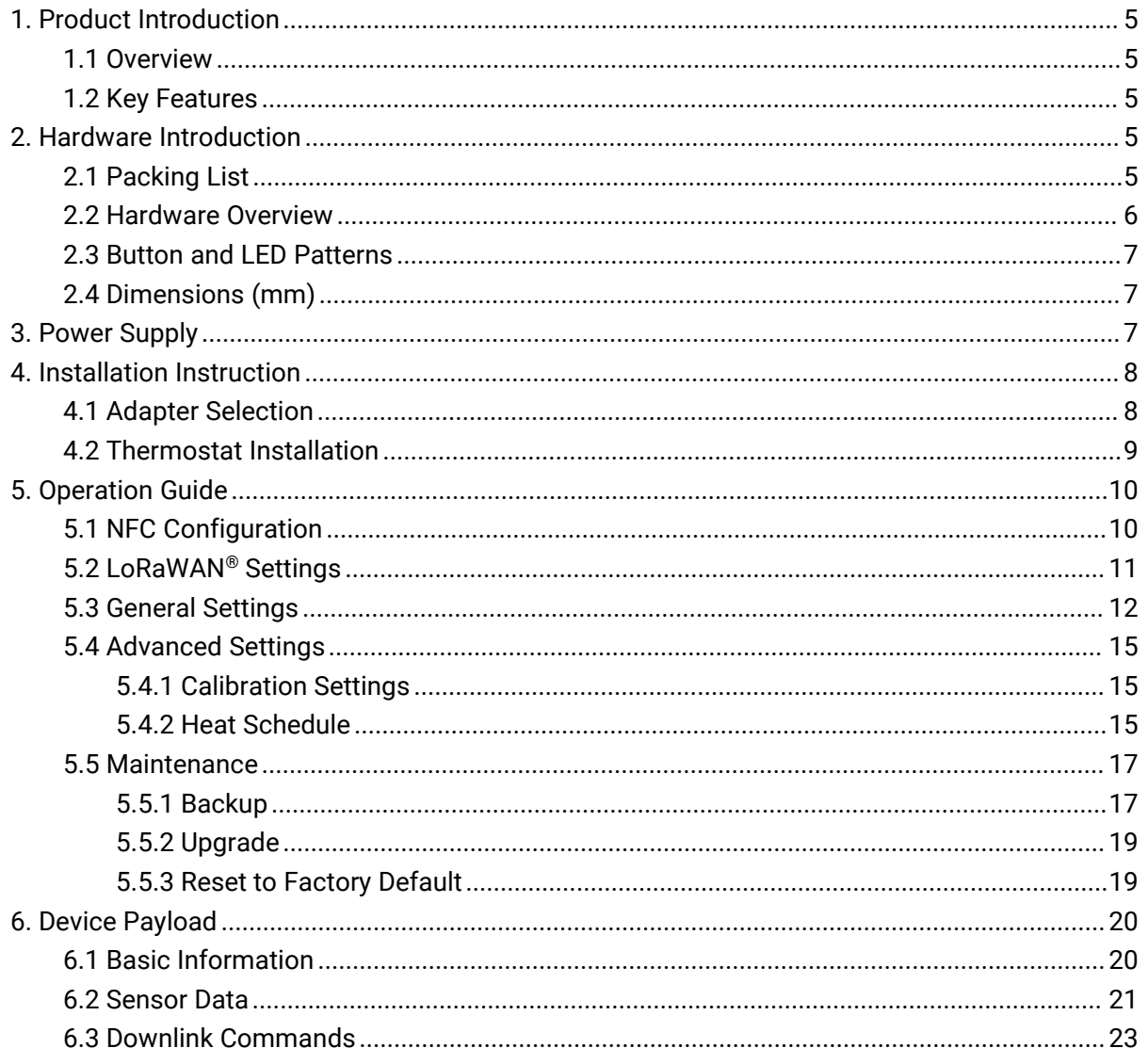

<span id="page-4-0"></span>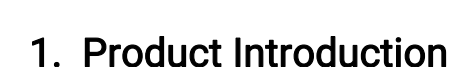

### <span id="page-4-1"></span>1.1 Overview

Milesight

WT101, a LoRaWAN® radiator thermostat to help with managing the heating-control system. With 1 pre-set date period and up to 16 customized heating plans, it enables the smart management of heating system and save unnecessary cost in a way. WT101 is a smart and highly environment-sensitive products, abnormal temperature difference and extreme-low temperature can quickly trigger it and it will take fast steps in correcting them by adjusting the valve opening.

Compliant with Milesight LoRaWAN® gateway and Milesight IoT Cloud solution, users can control the room temperature as well as triggering other sensors or appliances easily via webpage or mobile App remotely.

### <span id="page-4-2"></span>1.2 Key Features

- Adjust the room temperature automatically and manually with a time-controlled regulation
- Up to 16 heating schedules within 1 pre-set Date Period
- Built-in temperature sensor, enabling environmental detection and accurate control
- Intuitive and direction adjustment LED displayto suit different installation environments
- **•** Support open-window detection and freeze protection
- Equip with child-lock to enable tamper-proof in public area
- Tamper button design and theft-deterring collar for structural anti-theft protection
- Suit most common radiator valves with optional valve adapters for universal use
- Easy to install with simple lock design without further setting
- Equipped with NFC for one-touch configuration
- Function well with standard LoRaWAN® gateways and network servers

# <span id="page-4-3"></span>2. Hardware Introduction

### <span id="page-4-4"></span>2.1 Packing List

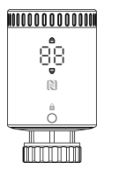

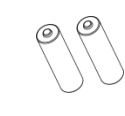

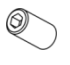

1 × WT101 Device 2 × Li-FeS<sub>2</sub> AA (With Valve Base Plate)

2 × Li-FeS<sub>2</sub> AA  $\hskip1cm$  1 × Hex Socket Cap Batteries Fixing Screw

1 × Screw Cap

Milesight

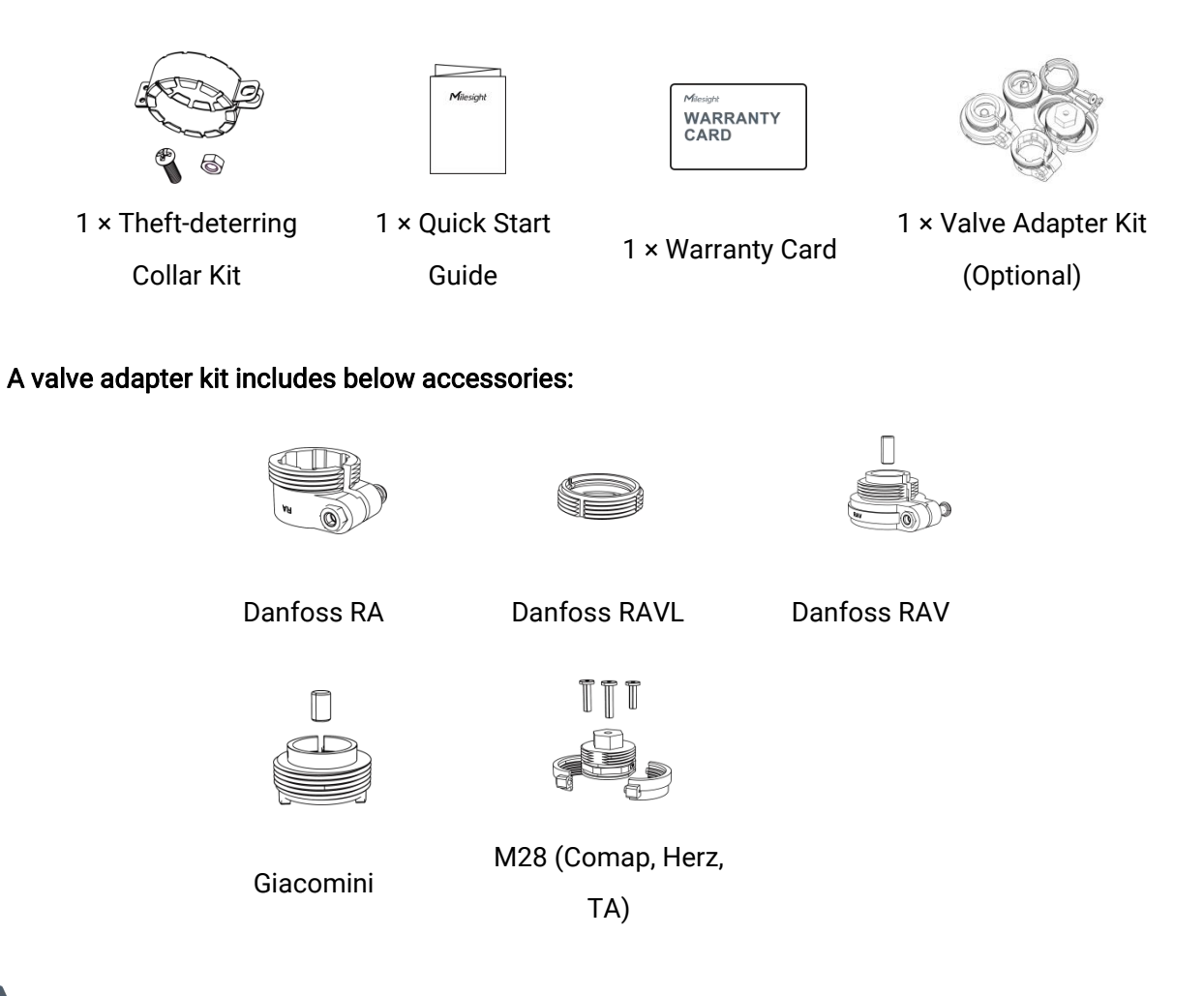

If any of the above items are missing or damaged, please contact your sales representative.

### <span id="page-5-0"></span>2.2 Hardware Overview

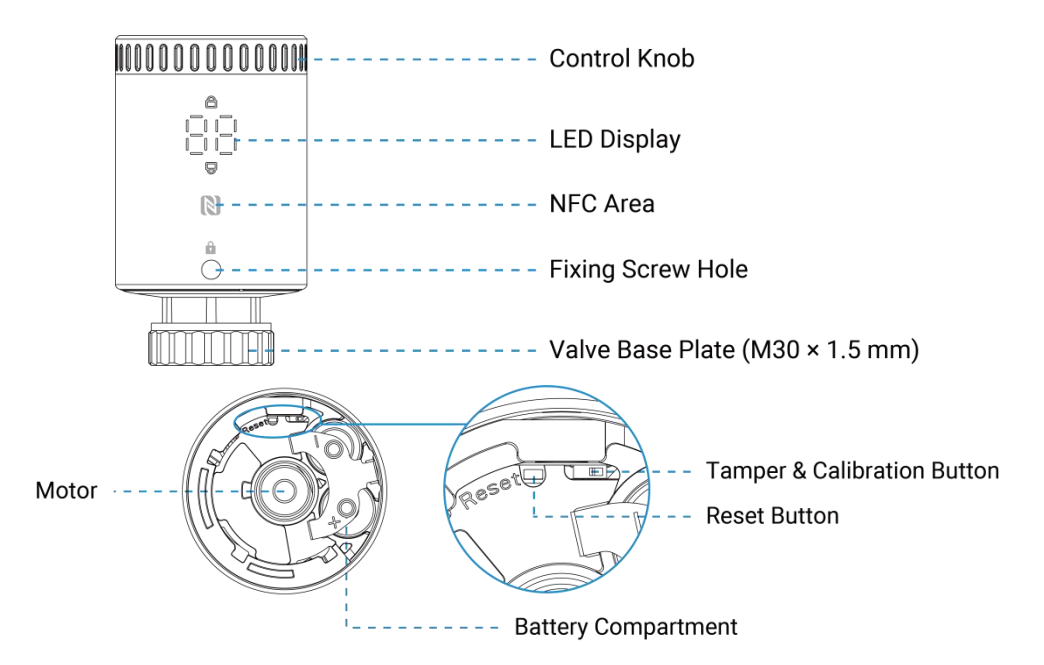

The motor is used to push the radiator values to open or close as required.

# <span id="page-6-0"></span>2.3 Button and LED Patterns

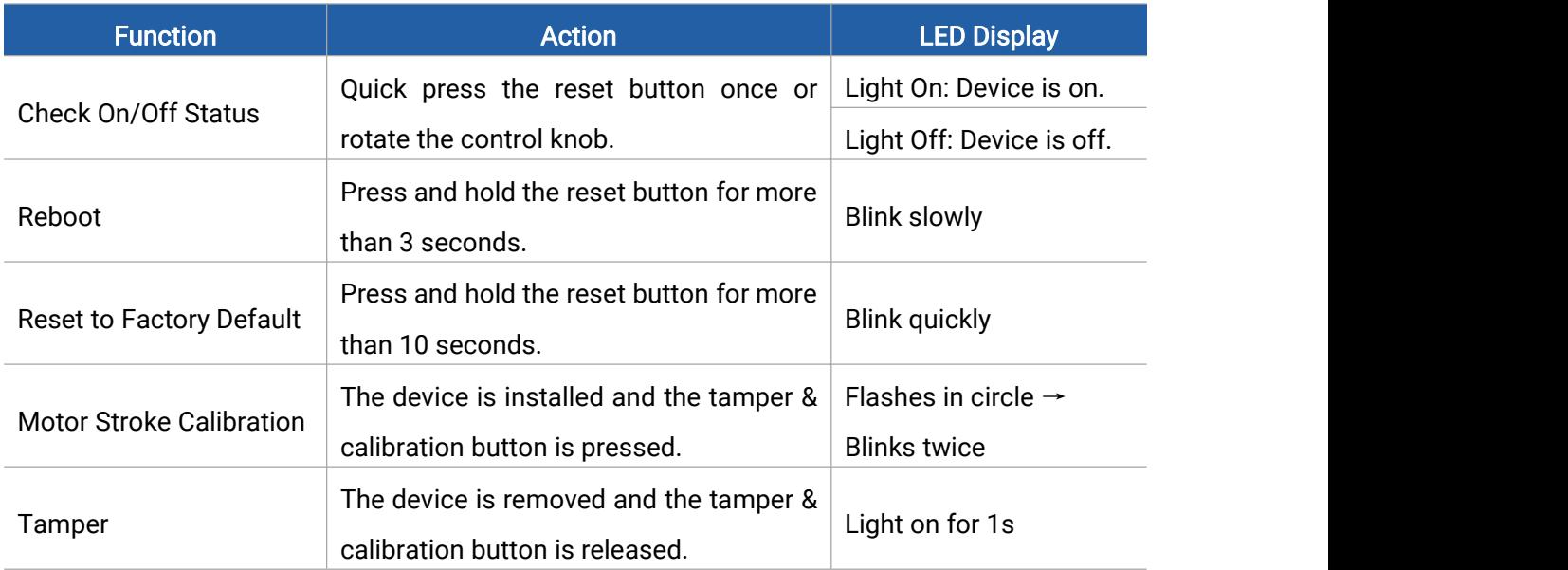

# <span id="page-6-1"></span>2.4 Dimensions (mm)

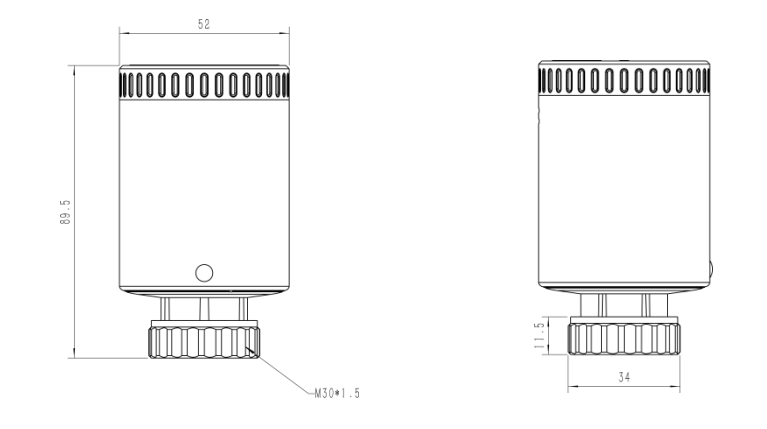

# <span id="page-6-2"></span>3. Power Supply

1. Separate the base plate from the device by rotating it anticlockwise.

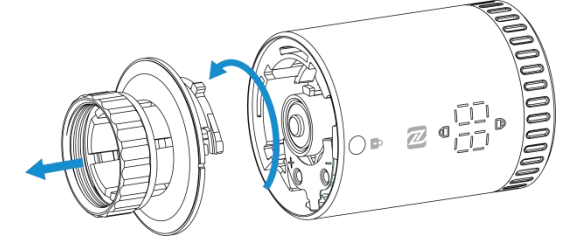

2. Open the metal battery cover by pushing it.

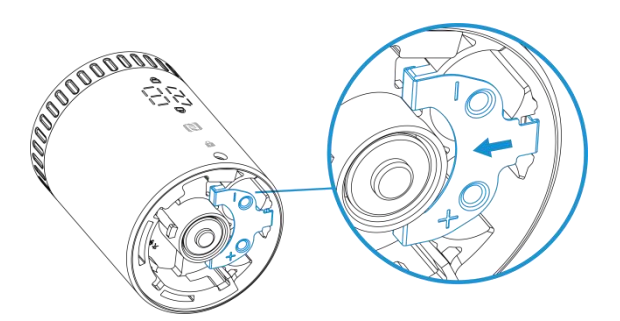

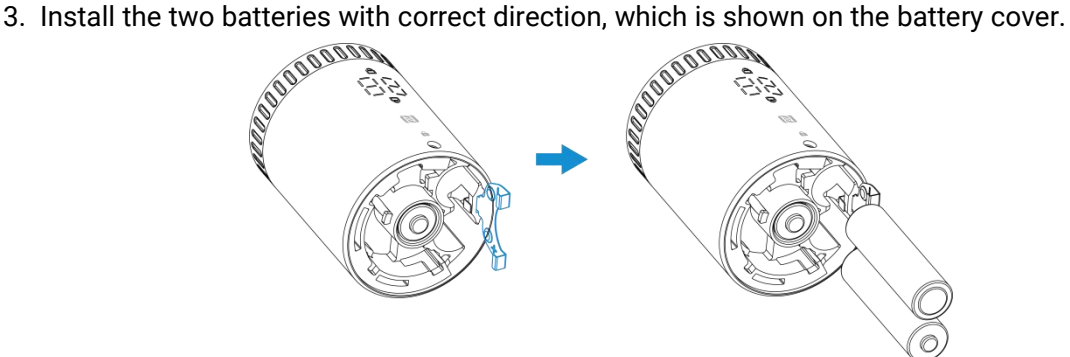

4. Restore the battery cover in place. After installing the batteries, the device will turn on automatically and the LED display will light on for 3s.

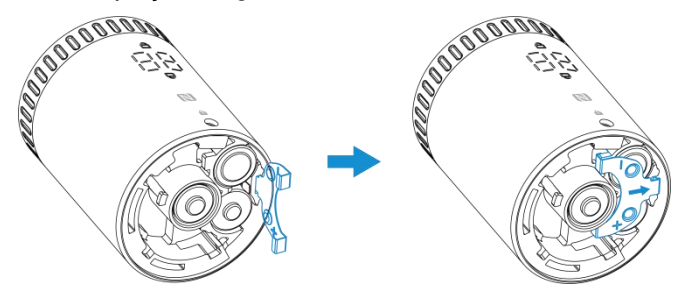

#### Note:

1) The device can be powered by 1.5V AA Li-FeS<sub>2</sub> or alkaline batteries, not Li-SoCl<sub>2</sub> batteries.

2) It is suggested to use batteries with maximum output current more than 750mA, which has a longer battery life. The battery life of normal alkaline batteries is very short.

3) Make sure both batteries are newest when install, or battery life will be reduced.

4) After installing the batteries, the device will show and report battery level as 100% at the first time even for old batteries. The device will calculate the battery level after one hour.

# <span id="page-7-0"></span>4. Installation Instruction

### <span id="page-7-1"></span>4.1 Adapter Selection

The valve base plate can be used for all valves with a thread size of M30  $\times$  1.5 mm from the most common manufacturers without any accessories. For other valve types, select the corresponding adapter and mount it on the valve.

8

Milesight

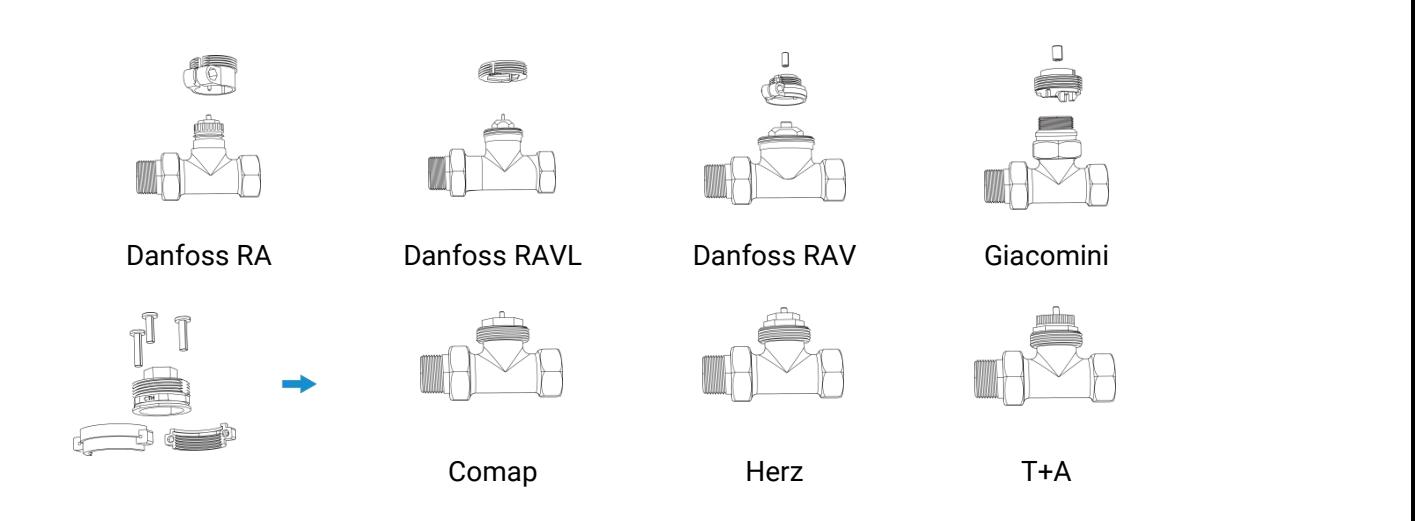

### <span id="page-8-0"></span>4.2 Thermostat Installation

1. Place the base plate on the valve or valve adapter and screw it tightly. The arrow on the base plate should be faced to the direction of display.

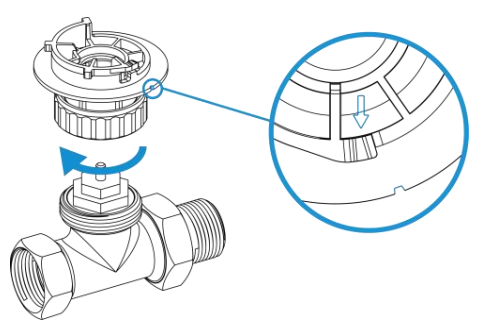

2. Rotate the device clockwise to secure it on the base plate and fix the hex socket cap fixing screw to the screw hole on the front of device. When rotating and device to base plate, the calibration & tamper button will be pressed and the motor on the device will start calibrating. When the LED displays the temperature with two blinks, the calibration is completed.

3. Cover the fixing screw with the screw cap.

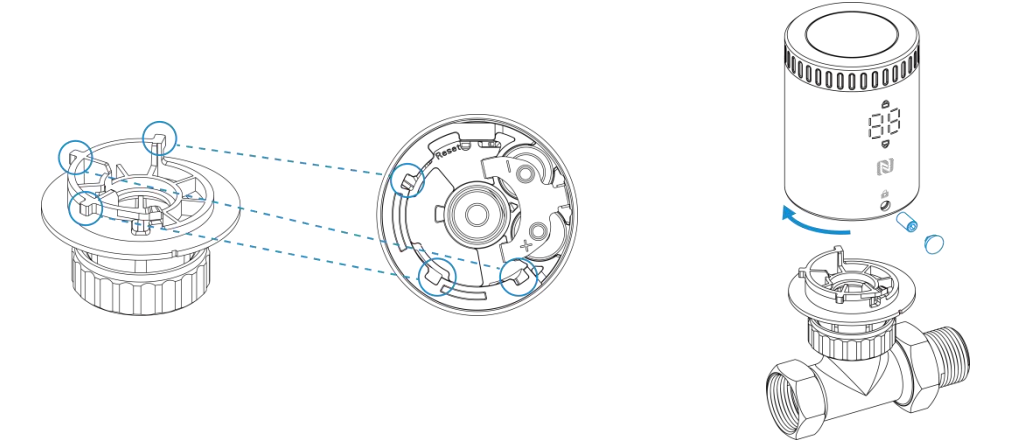

4. Fix the theft-deterring collar to the base plate with screw and the nut.

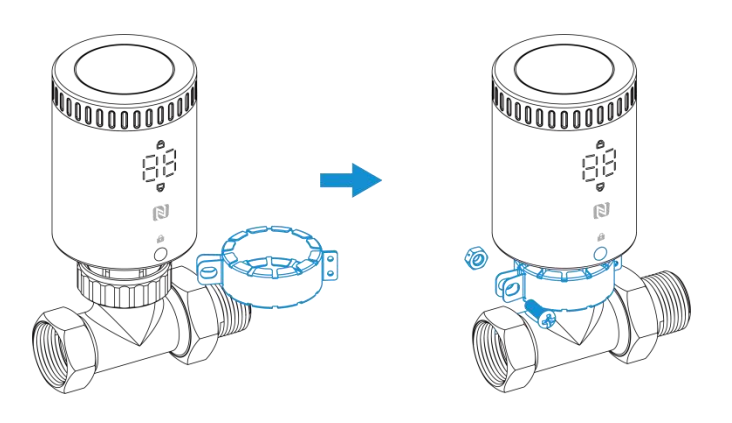

# <span id="page-9-0"></span>5. Operation Guide

### <span id="page-9-1"></span>5.1 NFC Configuration

WT101 can be monitored and configured via NFC. Please refer to the following configuration steps.

1. Download and install the Milesight ToolBox App from Google Play or Apple App Store.

2. Enable NFC on the smartphone and launch Milesight ToolBox.

3. Attach the NFC area of a smartphone to the device, and click NFC Read to read device information. The basic information and settings of the device will be shown on ToolBox App if it's recognized successfully. You can read and configure the device by tapping the Read/Write device on the App. In order to protect the security of the device, please change the password when first configuring. The default password is 123456.

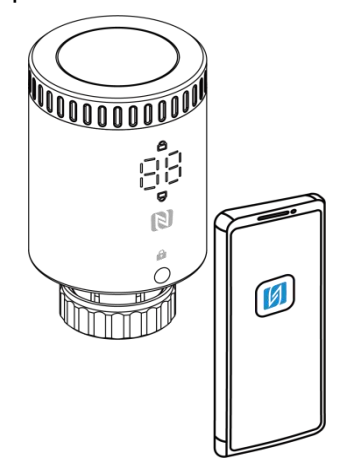

#### Note:

1) Ensure the location of NFC area of the smartphone and it's recommended to take off phone case.

2) If the smartphone fails to read/write configurations via NFC, remove the phone and try again.

# <span id="page-10-0"></span>5.2 LoRaWAN® Settings

Milesight

Configure AppEUI, Join Type, Application Key, and other basic LoRaWAN® information. You can also keep all settings by default.

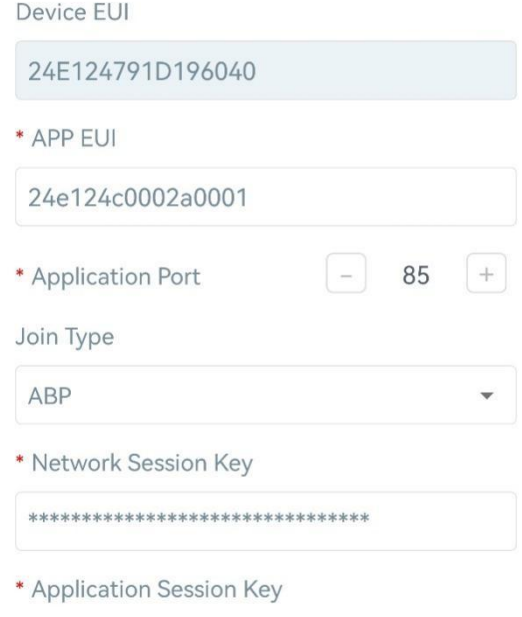

\*\*\*\*\*\*\*\*\*\*\*\*\*\*\*\*\*\*\*\*\*\*\*\*\*\*\*\*\*\*\*\*

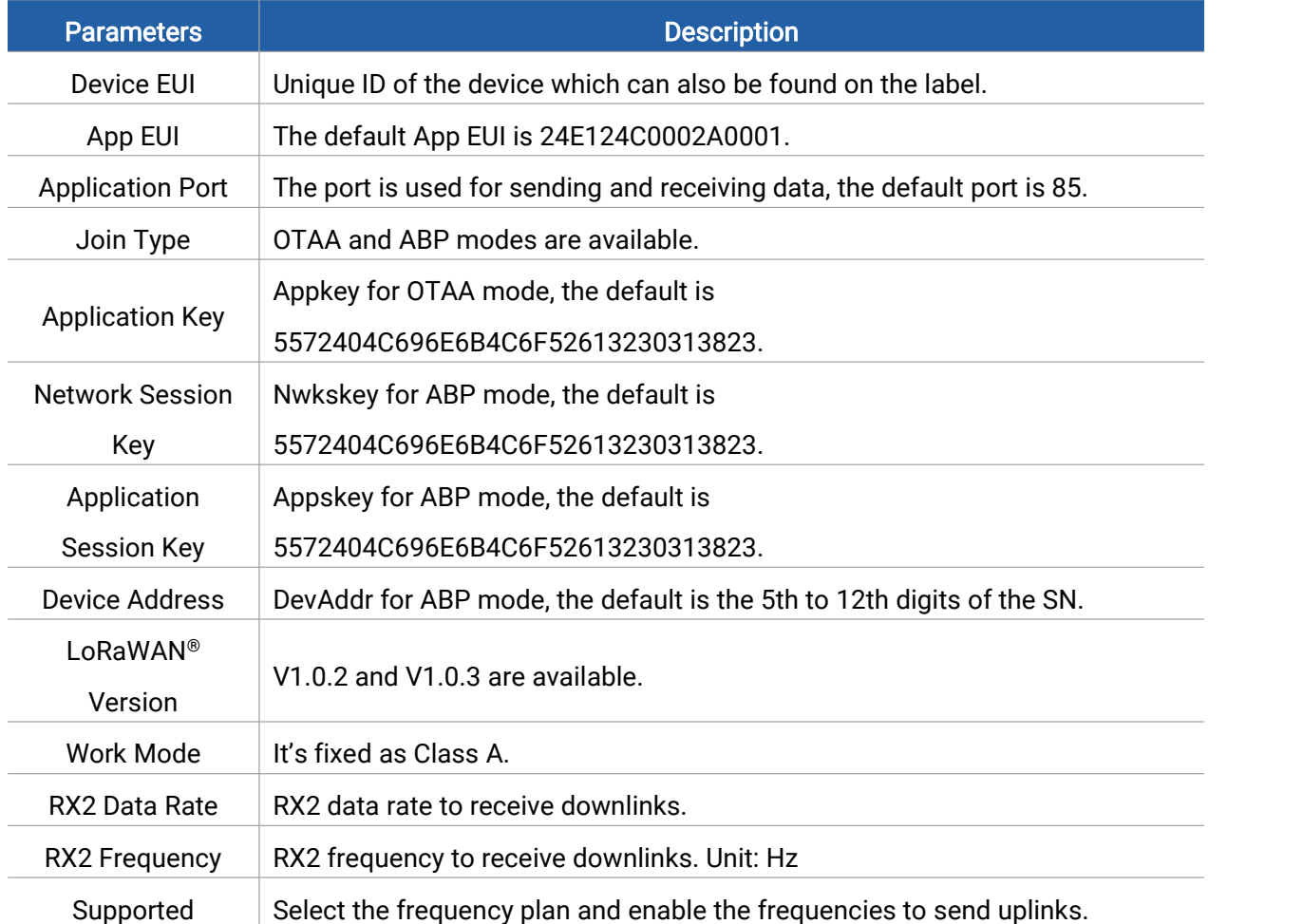

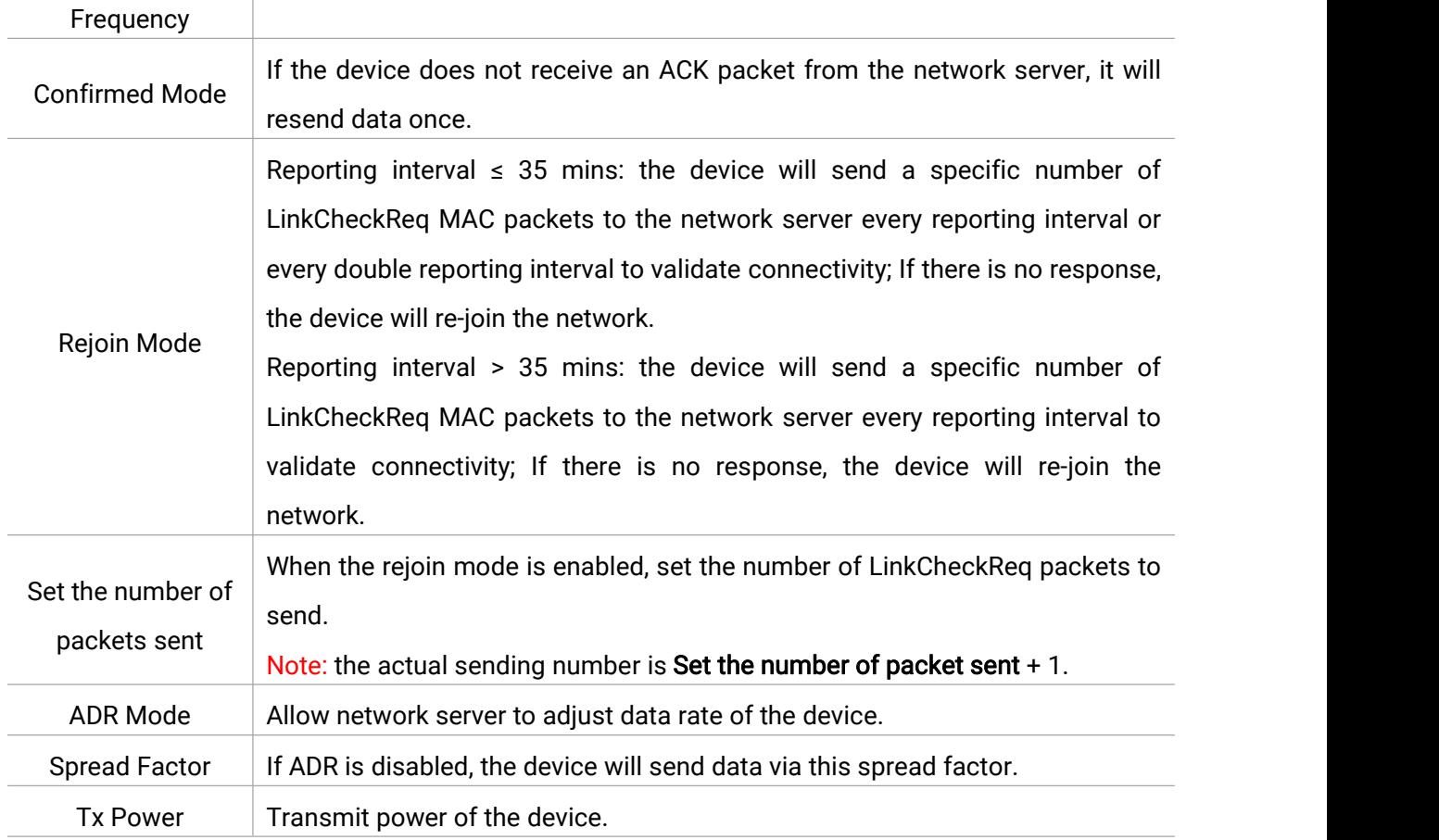

#### Note:

- 1) Please contact sales for device EUI list if there are many units.
- 2) Please contact sales if you need random App keys before purchase.
- 3) Select OTAA mode if you use Milesight IoT cloud to manage devices.
- 4) Only OTAA mode supports rejoin mode.

# <span id="page-11-0"></span>5.3 General Settings

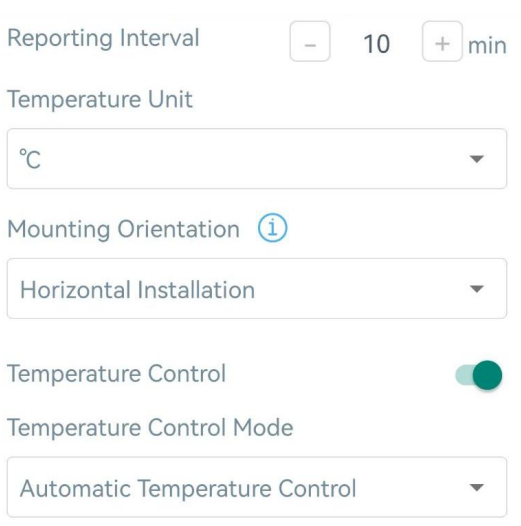

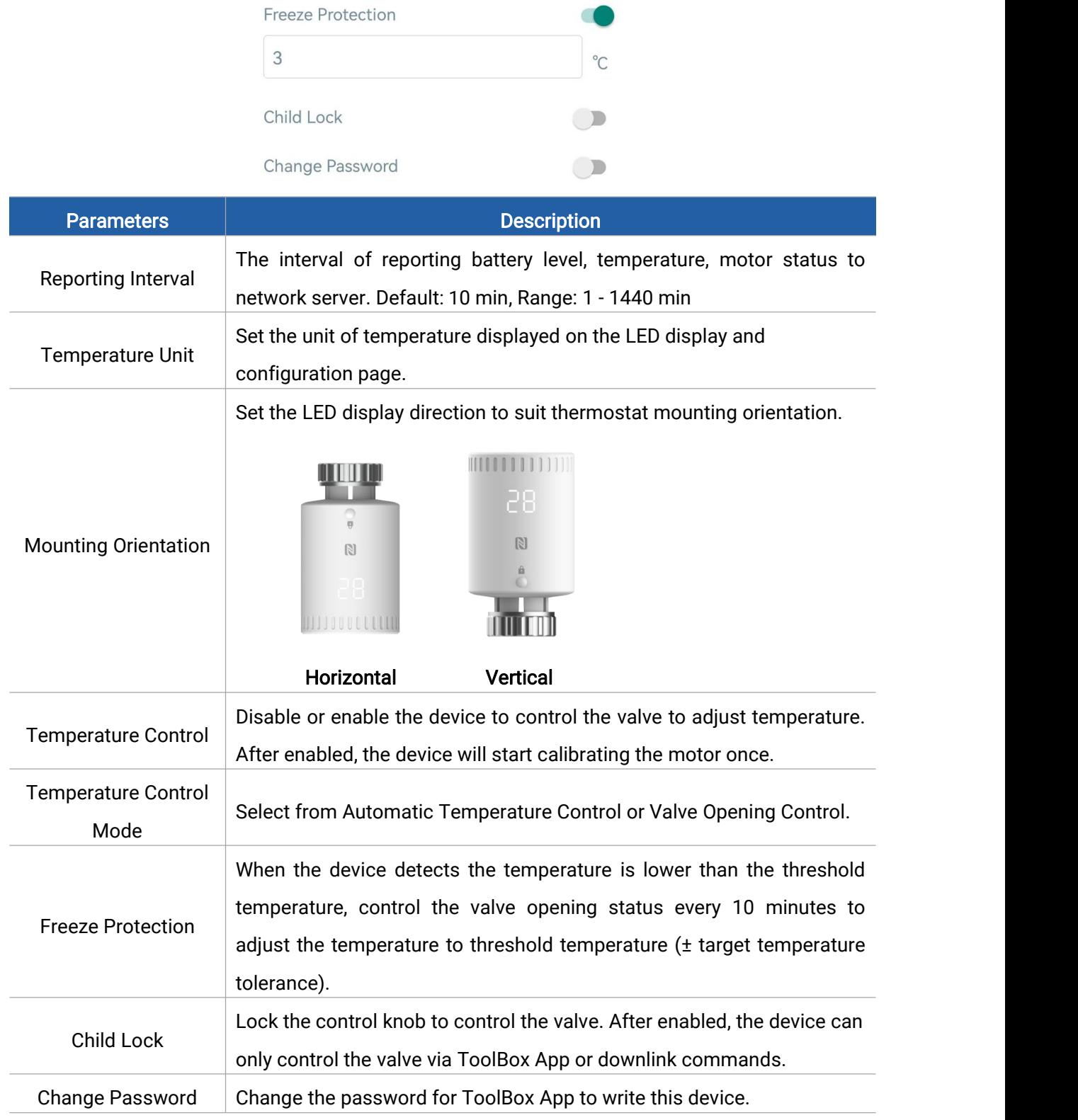

Automatic Temperature Control: set target temperature to control the valve opening status. When using this mode, the target temperature can be set via ToolBox App, control knob or downlink command.

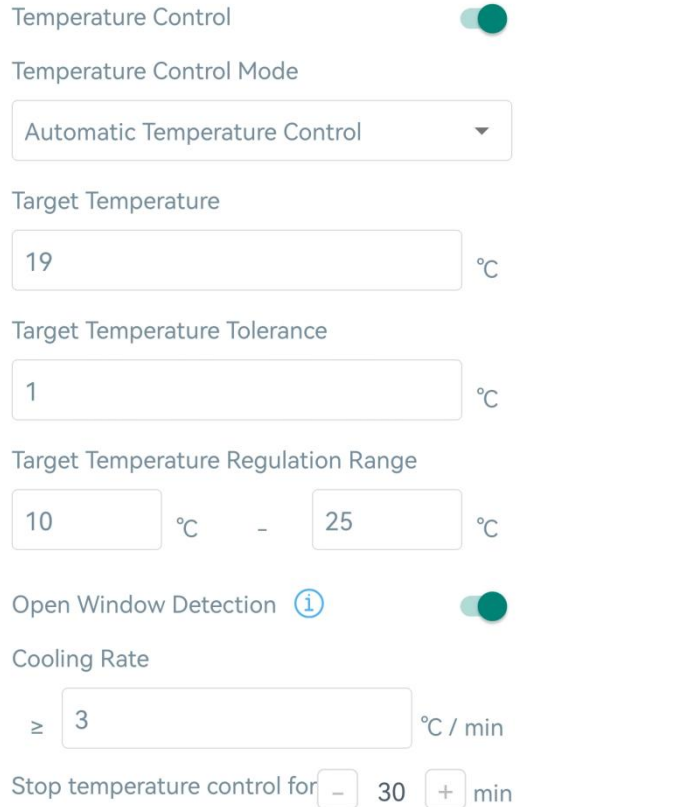

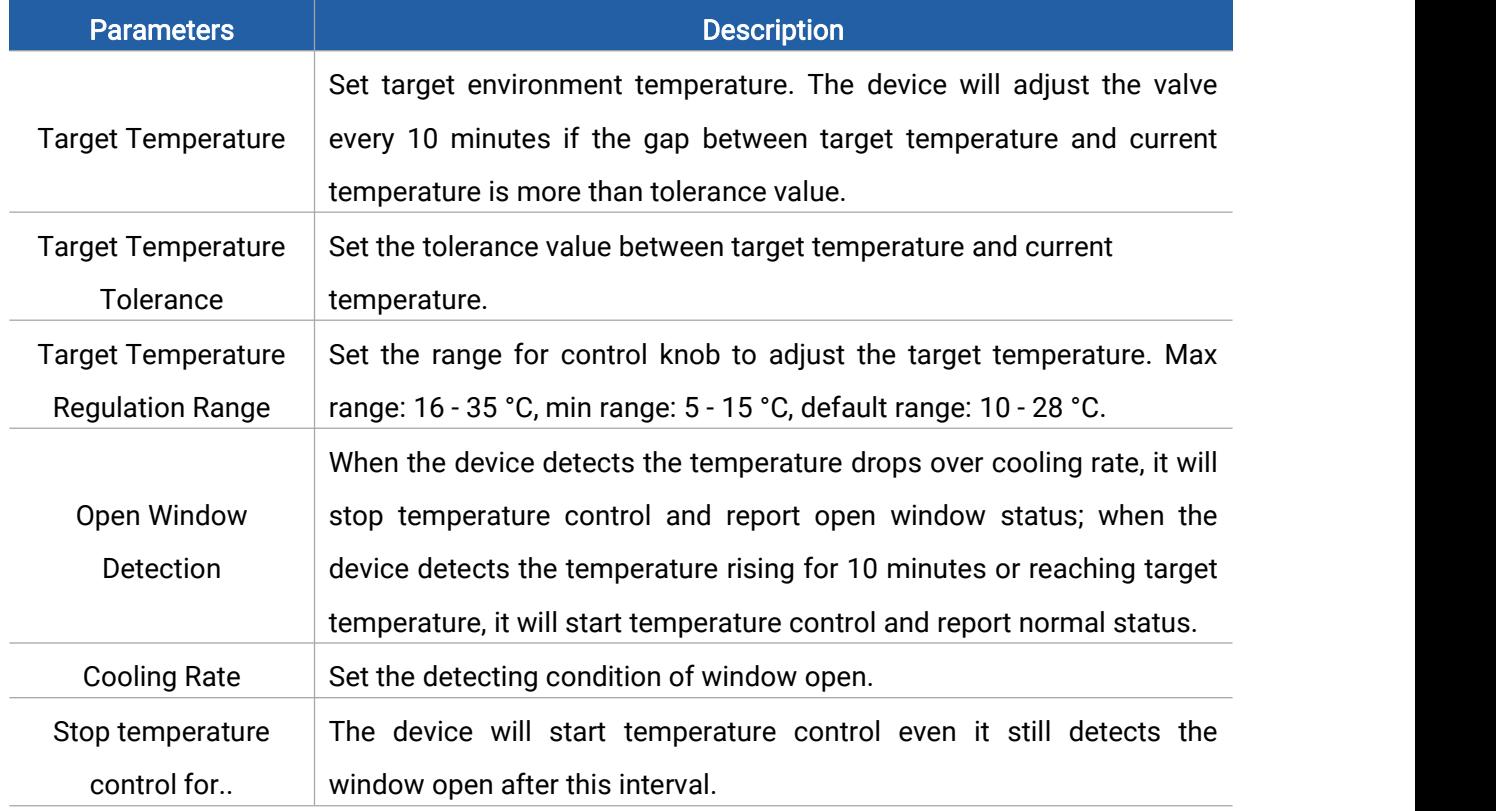

Valve Opening Control: control valve opening status to adjust the temperature. 0% means valve is all closed and 100% means valve is all open. When using this mode, the valve opening percentage can be set via ToolBox App, control knob or downlink command.

#### Note:

1) When rotating the control knob, the LED display will show corresponding valve opening percentage and current temperature. Every rotating step is 5%.

2) When setting the valve opening percentage as 100%, the LED displaywill only show 99.

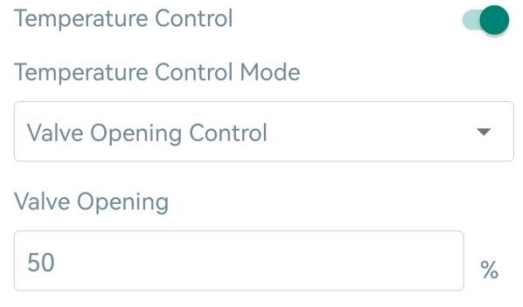

### <span id="page-14-0"></span>5.4 Advanced Settings

#### <span id="page-14-1"></span>5.4.1 Calibration Settings

Motor Stroke Calibration: click to calibrate the motor stroke when the device is installed to the valve. After calibration, the device will report a calibration result packet.

Temperature Calibration: set the calibration value, the device will add calibration value to the current temperature value and report the final value.

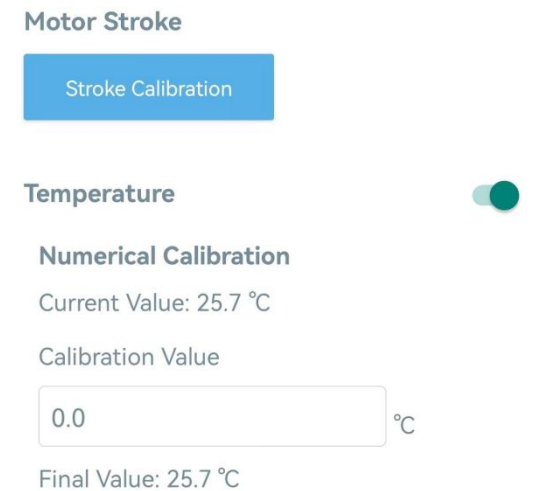

#### <span id="page-14-2"></span>5.4.2 Heat Schedule

WT101 supports to set at most 16 heat schedules within 1 pre-set date period.

1. Sync the device time via ToolBox App. Besides, the device can also ask for the time from network server when setting LoRaWAN® version as 1.0.3.

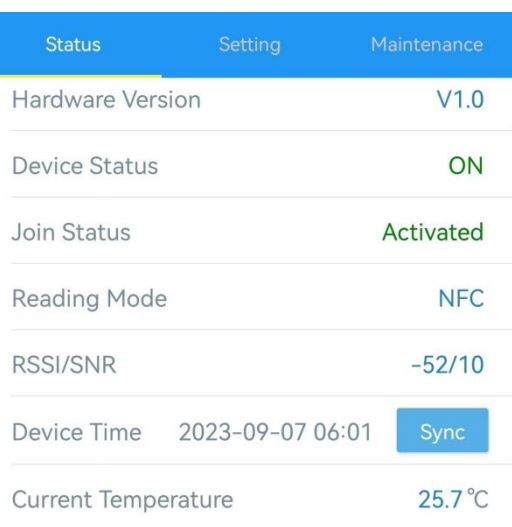

2. Set a heating date period, and the reporting interval except the heating date period. Temperature control will stop during non-heating period.

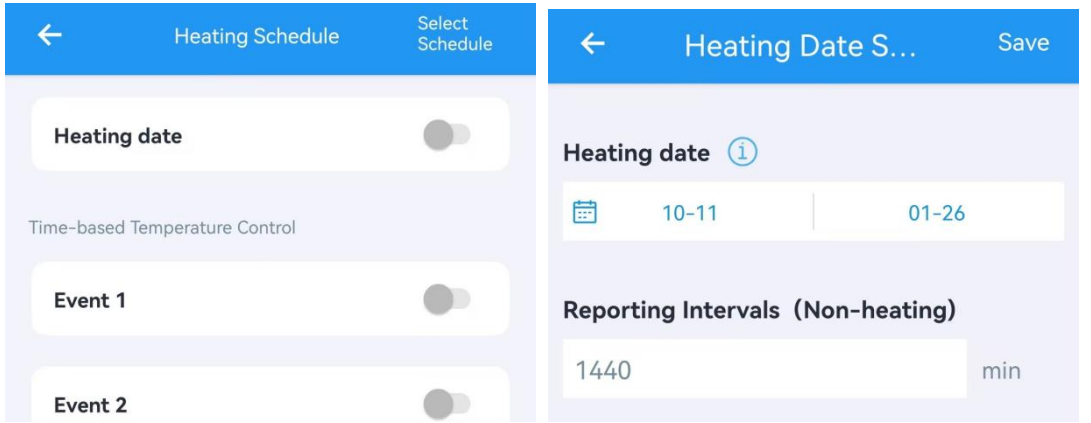

3. Set time-based control events and these events only execute within the heating date period. If the repeat day is not selected, this event will only execute once.

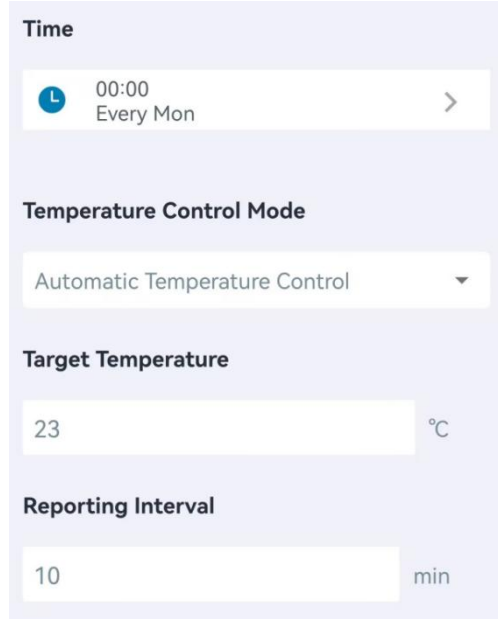

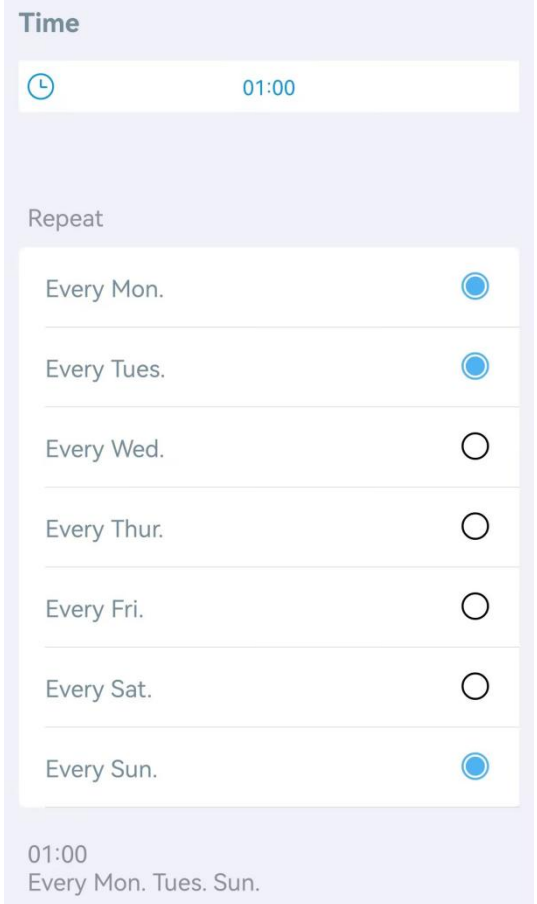

4. Click Save Schedule to export above settings as a schedule file.

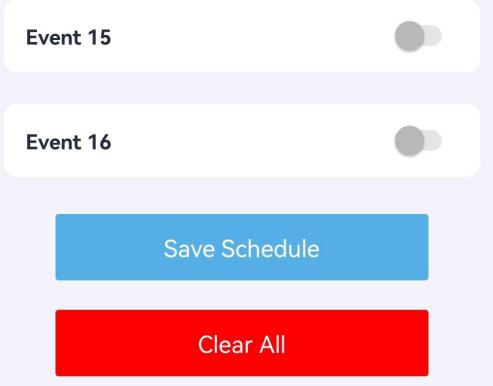

Click Select Schedule to import the schedule file to another device.

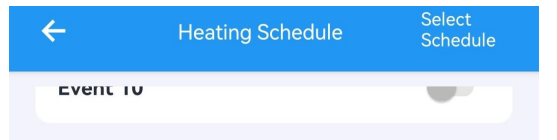

### <span id="page-16-0"></span>5.5 Maintenance

### <span id="page-16-1"></span>5.5.1 Backup

WT101 supports backup templates for easy and quick configuring devices in bulk. The backup

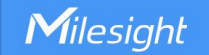

feature is only for devices with the same model and LoRaWAN® frequency band.

1. Go to Template page on the App and save the current settings as a template. The saved templates are also editable.

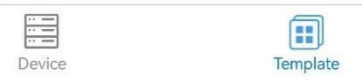

2. Select one saved template and click Write, then attach the smartphone to another device via NFC to reuse the template.

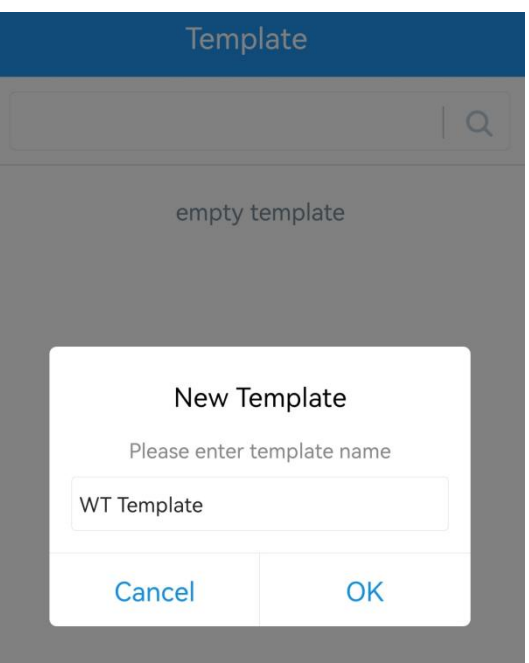

Note: Slide the template item to the left to edit or delete the template. Click the template to edit the configurations.

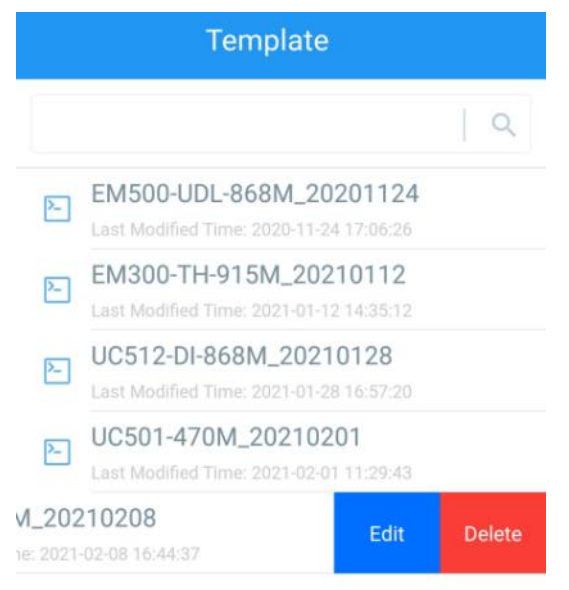

#### <span id="page-18-0"></span>5.5.2 Upgrade

1. Download firmware from the Milesight website to your smartphone.

2. Go to Device > Maintenance of ToolBox App, tap Browse to import firmware and upgrade the device.

#### Note:

Milesight

- 1) Operation on ToolBox is not supported during the upgrade.
- 2) Only the Android version of ToolBox supports the upgrade feature.

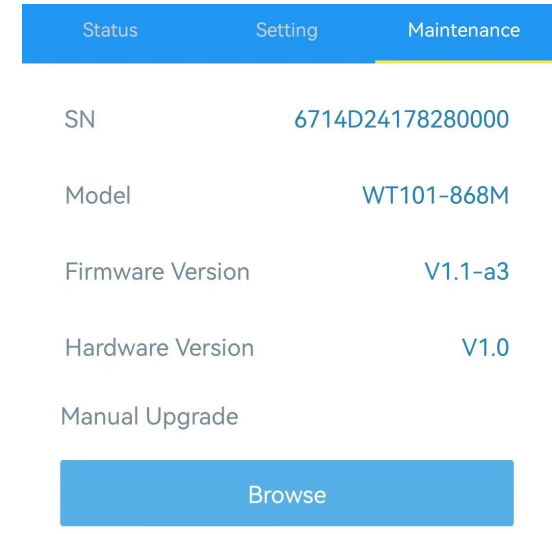

#### <span id="page-18-1"></span>5.5.3 Reset to Factory Default

WT101 supports two methods to reset the device which are as following:

Via Hardware: Press and hold the reset button for more than 10s until the LED display blinks quickly.

Via ToolBox App: Go to Device > Maintenance to tap Reset, then attach the smartphone to the device via NFC to complete the reset.

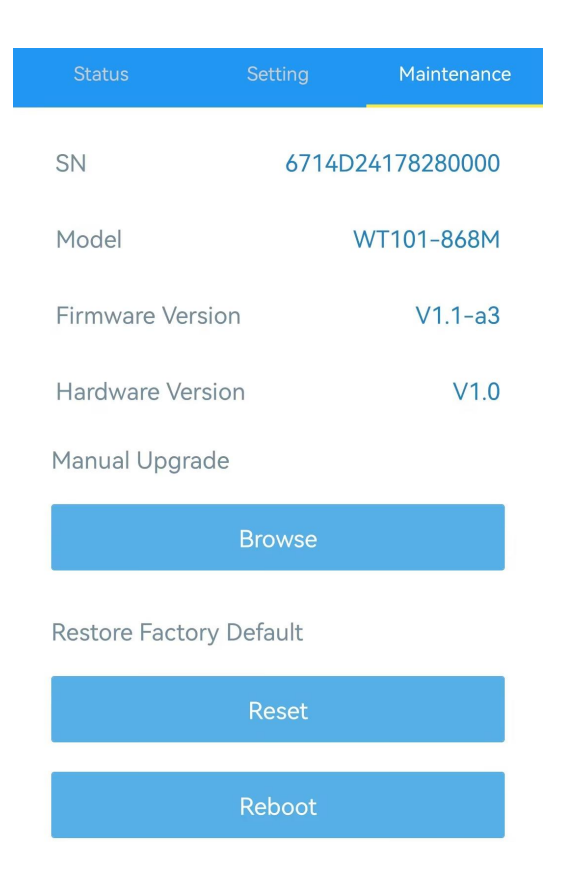

# <span id="page-19-0"></span>6. Device Payload

All the data is based on the following format (HEX), the Data field should follow the little-endian:

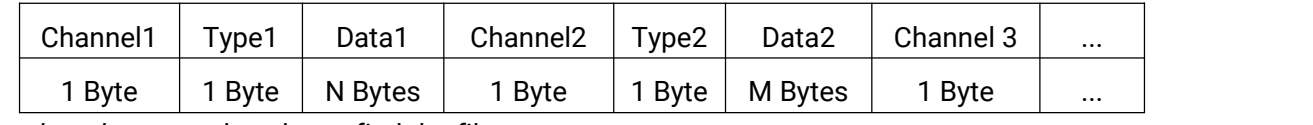

For decoder examples please find the files on [https://github.com/Milesight-IoT/SensorDecoders.](https://github.com/Milesight-IoT/SensorDecoders)

### <span id="page-19-1"></span>6.1 Basic Information

WT101 reports basic information whenever joining the network.

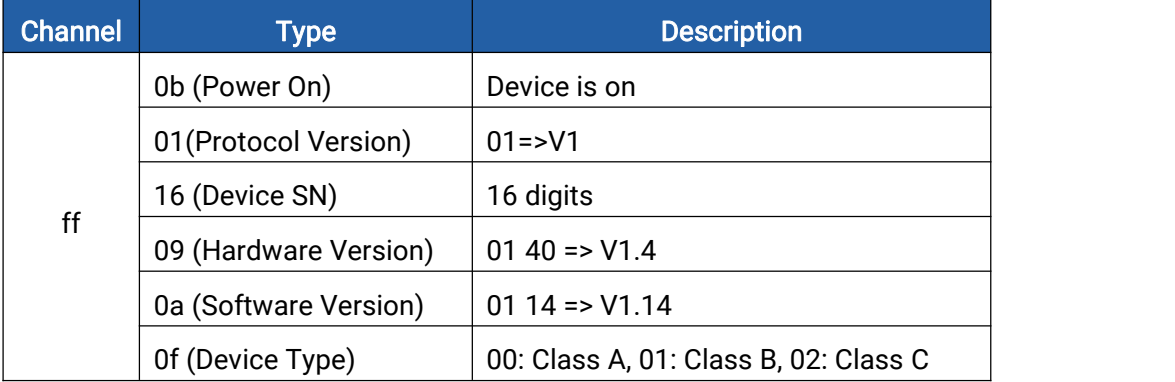

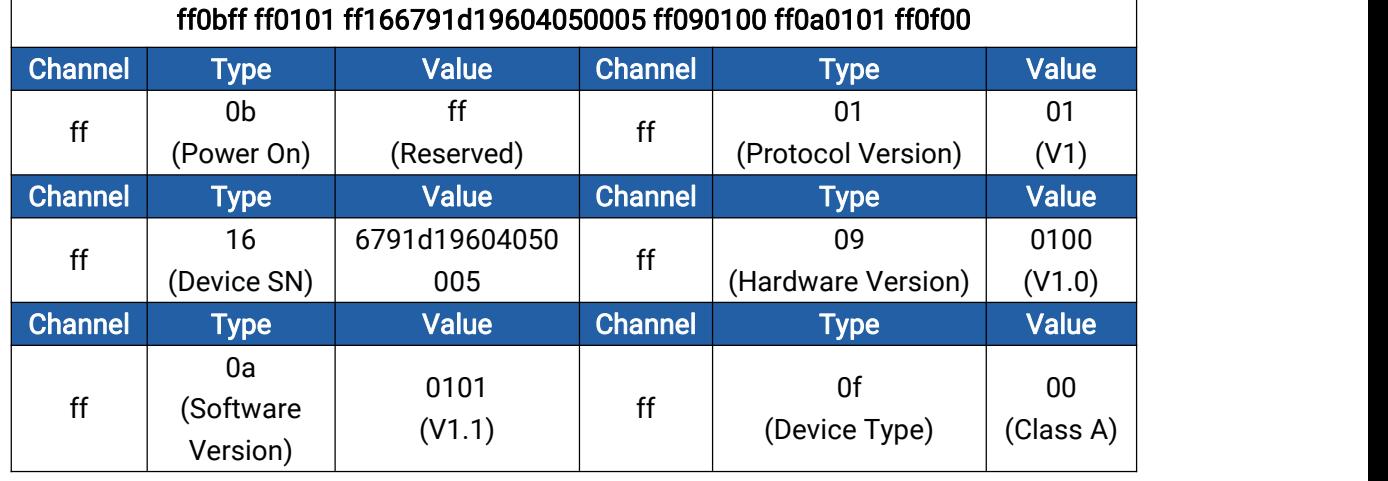

# Example:

# <span id="page-20-0"></span>6.2 Sensor Data

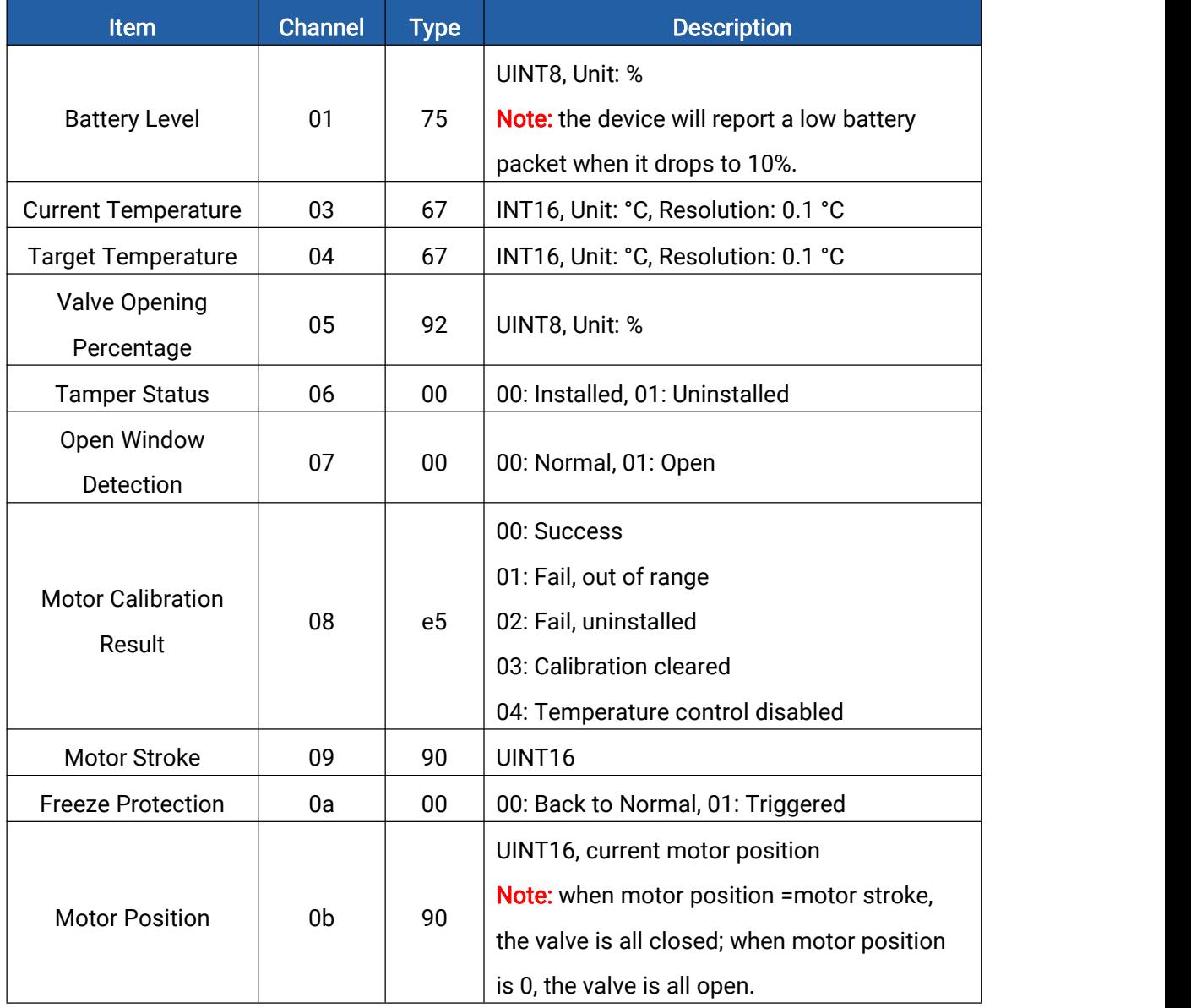

#### Examples:

1. Automatic Temperature Control periodic packet: report as reporting interval (10 minutes by default).

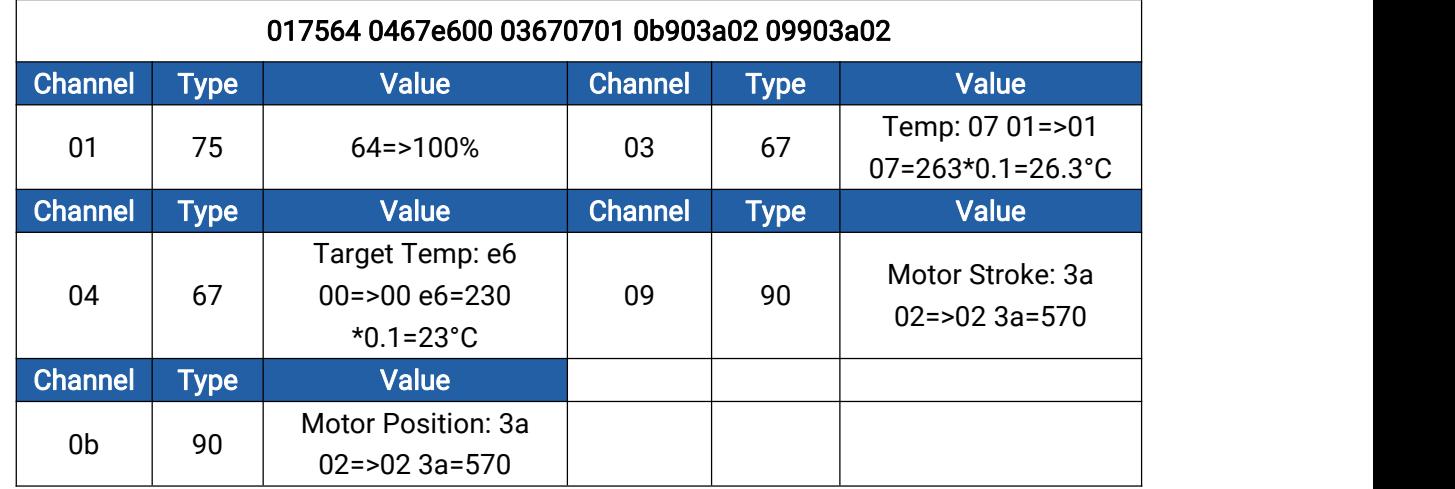

2. Valve Opening Control periodic packet: report as reporting interval (10 minutes by default).

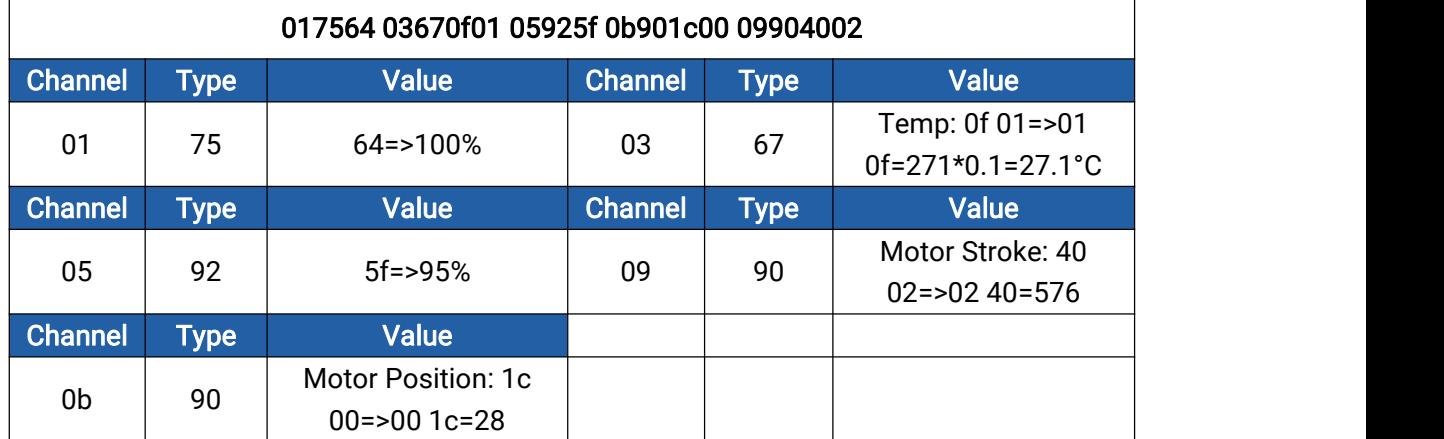

3. Motor calibration packet: report when the motor start calibrating.

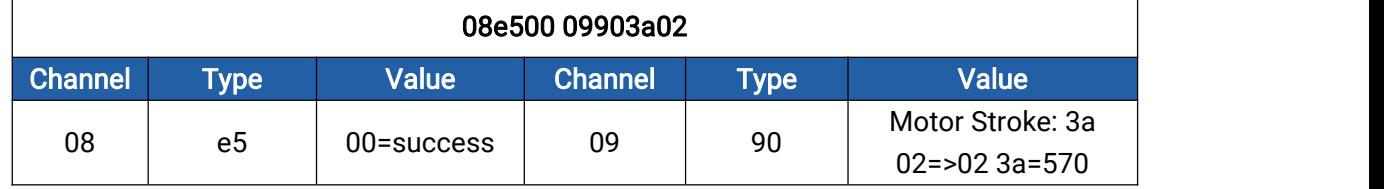

4. Open Window Detection: reports when detecting the window open or returns back to normal status.

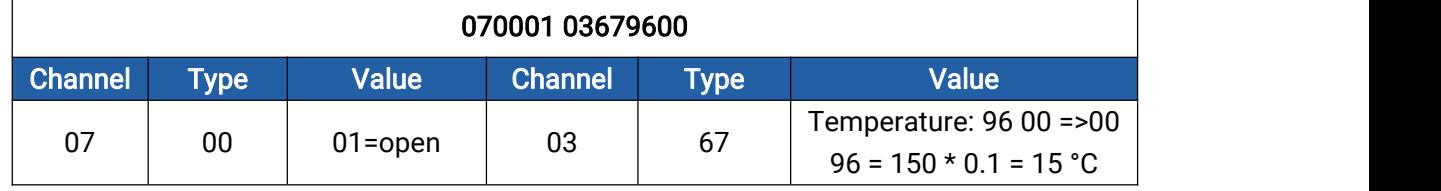

5. Freeze Protection: report when freeze protection is triggered or released.

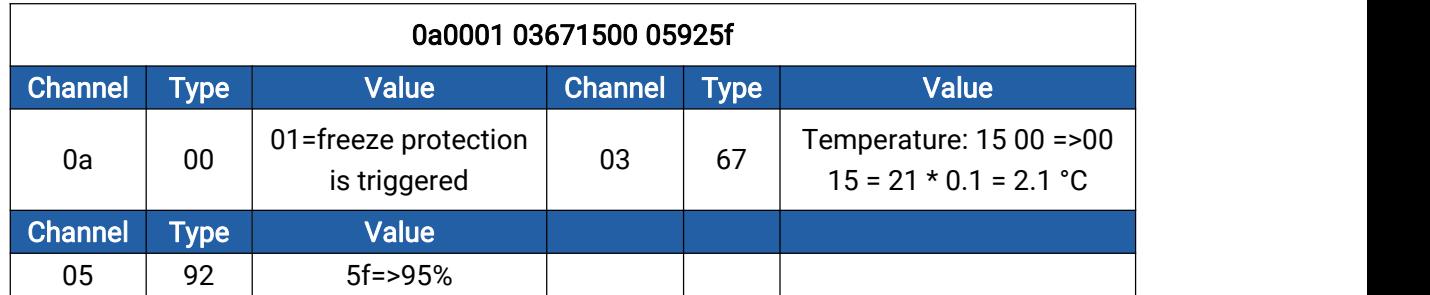

6. Tamper packet: report when the device is removed from base plate.

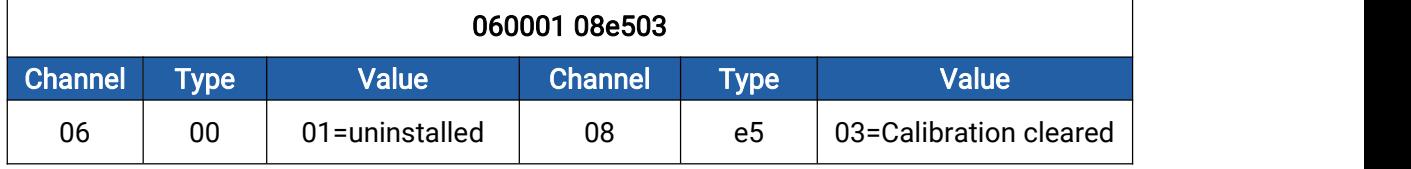

# <span id="page-22-0"></span>6.3 Downlink Commands

WT101 supports downlink commands to configure the device. The application port is 85 by default.

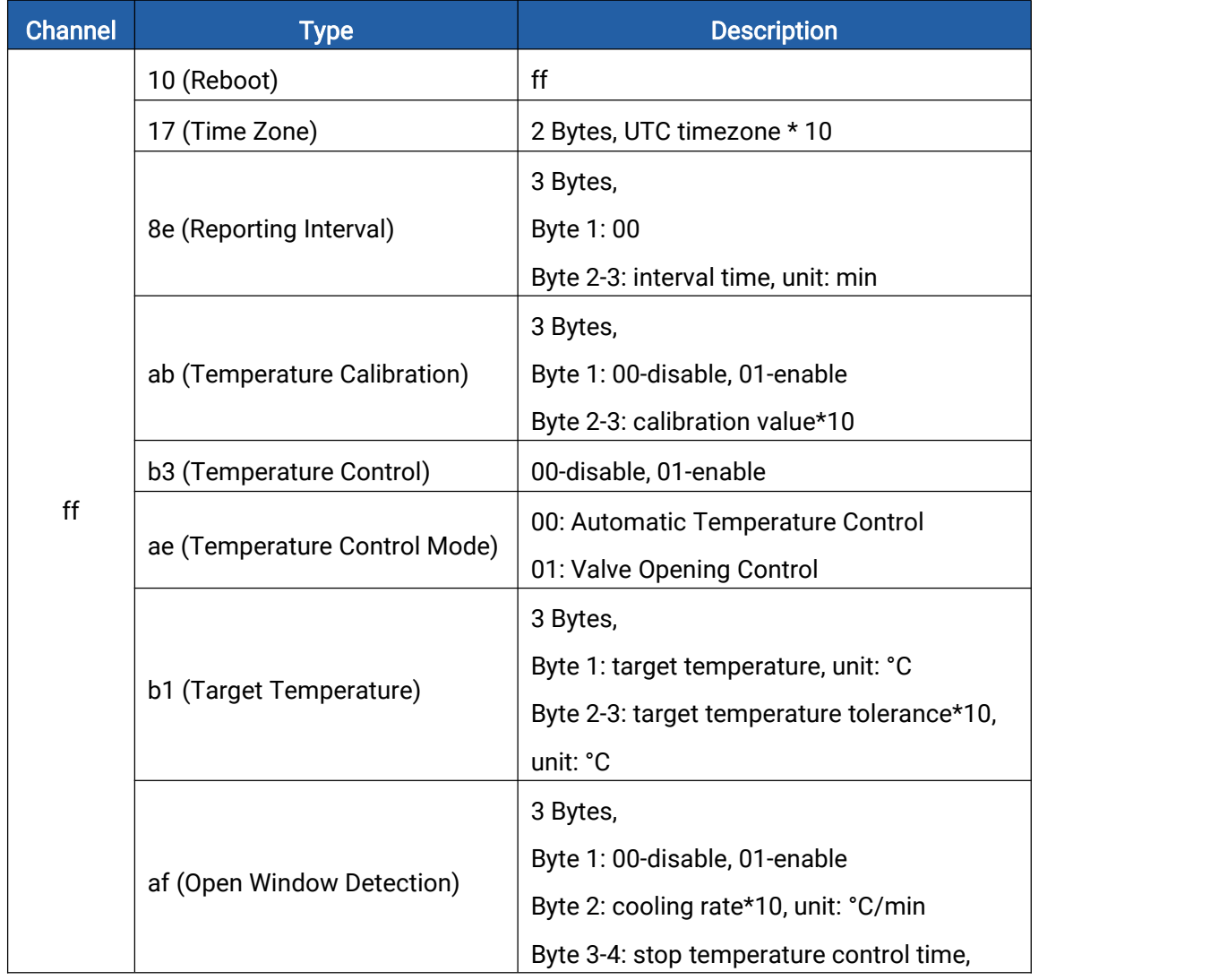

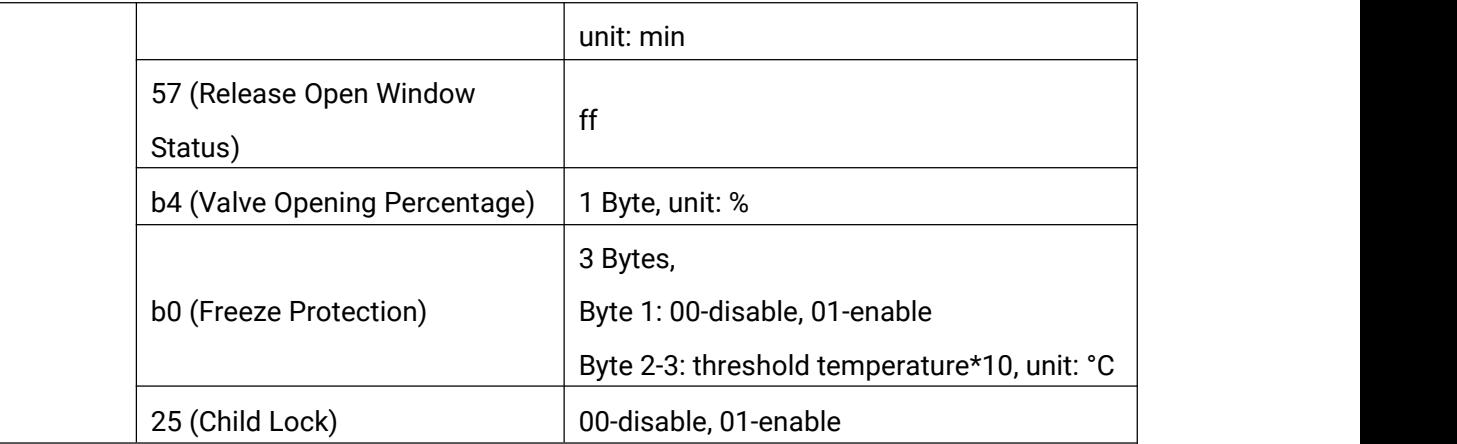

#### Examples:

1. Reboot the device.

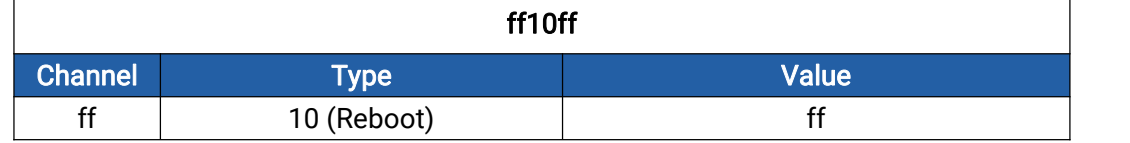

#### 2. Set reporting interval as 2 minutes.

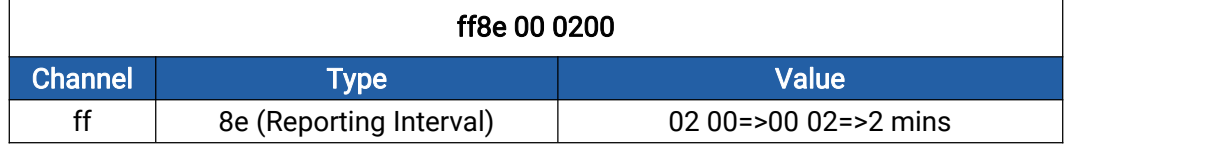

#### 3. Enable temperature and set calibration value.

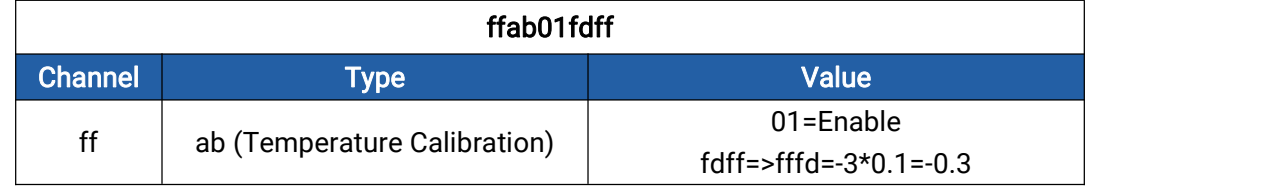

#### 4. Set time zone.

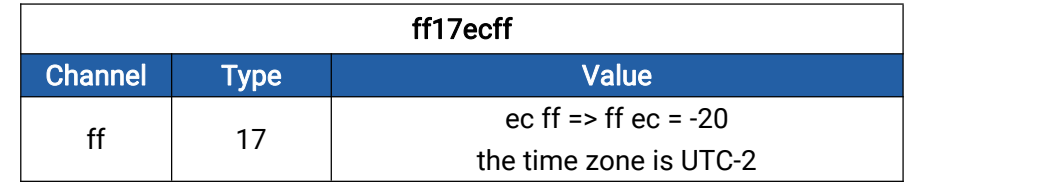

#### 5. Set target temperature.

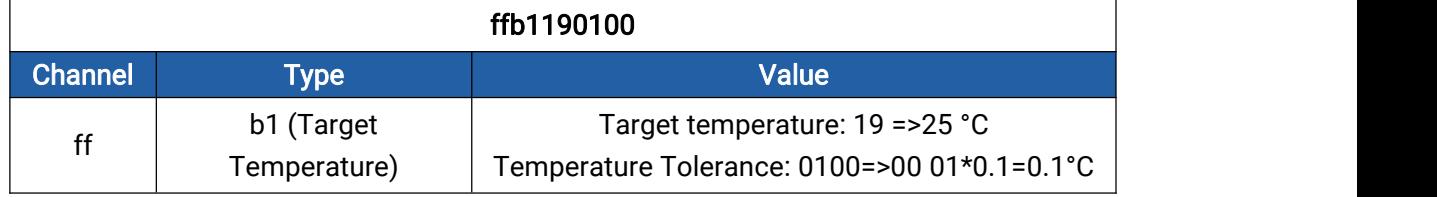

6. Set open window detection.

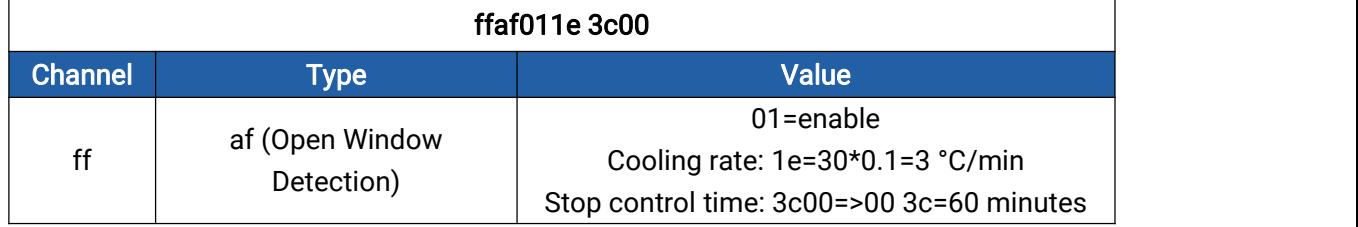

#### 7. Set valve opening percentage.

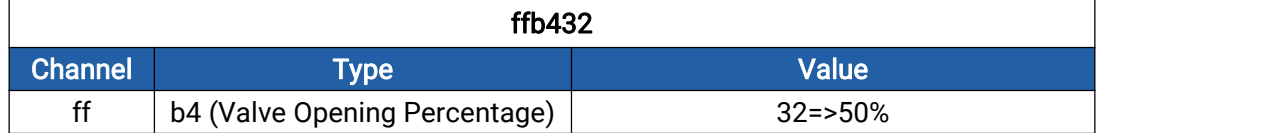

### 8. Set freeze protection.

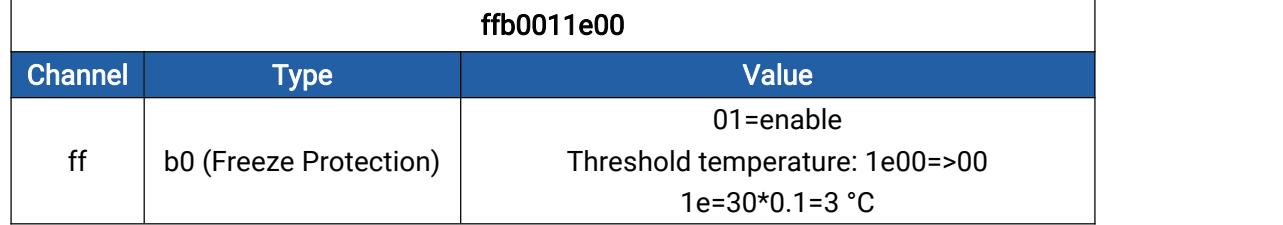

-END-